# Port Forwarding su RV215W

# **Obiettivo**

L'inoltro porte è una funzione utilizzata per reindirizzare i pacchetti inviati tramite Internet. Applicazioni diverse utilizzano numeri di porta diversi, spesso assegnati dal programmatore dell'applicazione. L'inoltro delle porte è necessario quando si utilizza NAT per consentire ai dispositivi esterni alla rete di connettersi alle applicazioni ospitate nella rete. L'inoltro delle porte deve essere utilizzato solo quando necessario, in quanto l'apertura di una porta a una rete pubblica rappresenta un rischio per la sicurezza. RV215W supporta l'inoltro a una porta, l'inoltro dell'intervallo di porte e l'attivazione dell'intervallo di porte.

In questo documento viene spiegato come inoltrare e configurare le porte di trigger sull'RV215W.

# Dispositivi interessati

RV215W

### Versione del software

•1.1.0.5

## Configurazione inoltro porta

#### Single Port Forwarding

L'inoltro a porta singola è una funzione utilizzata per inoltrare una singola porta.

Passaggio 1. Accedere all'utility di configurazione Web e scegliere Firewall > Inoltro a porta singola. Viene visualizzata la pagina *Inoltro a porta singola*:

#### **Single Port Forwarding**

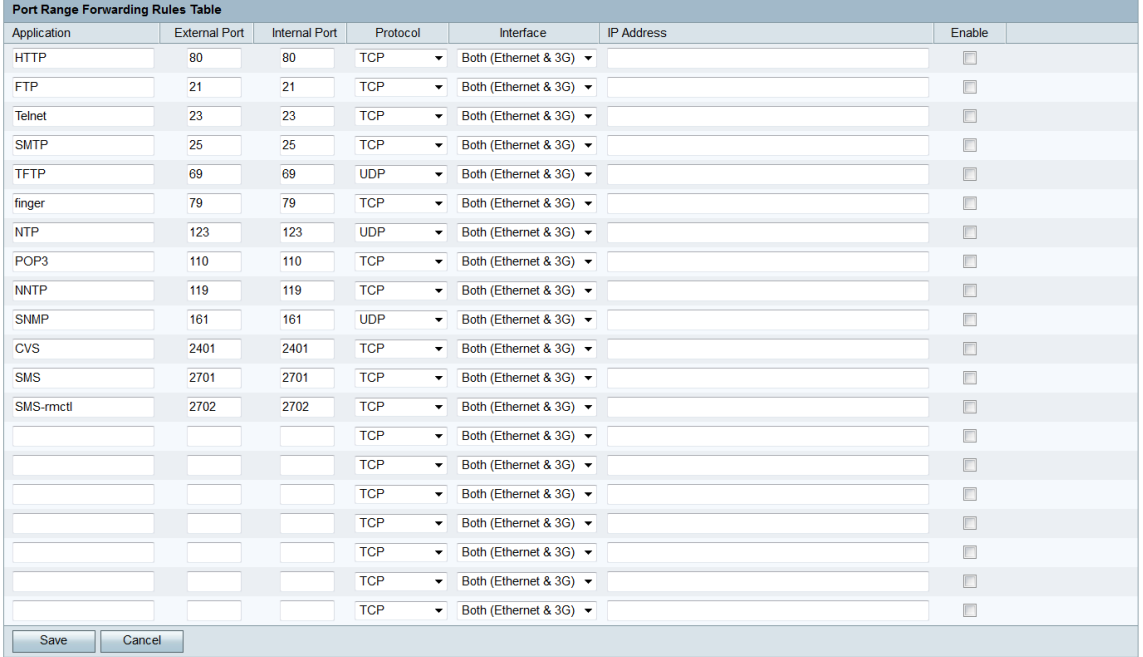

Passaggio 2. Immettere un nome per l'applicazione per cui si desidera configurare l'inoltro porta nel campo Applicazione. Questo valore non incide sul funzionamento del router.

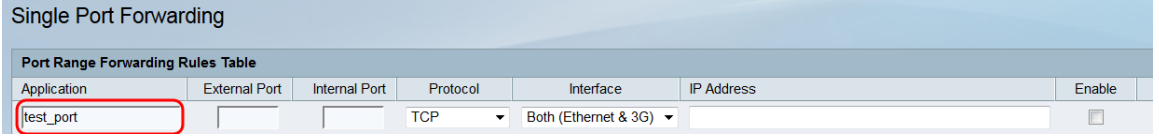

Passaggio 3. Inserire un numero di porta nel campo Porta esterna. Questa è la porta a cui si desidera connettere i dispositivi esterni alla rete.

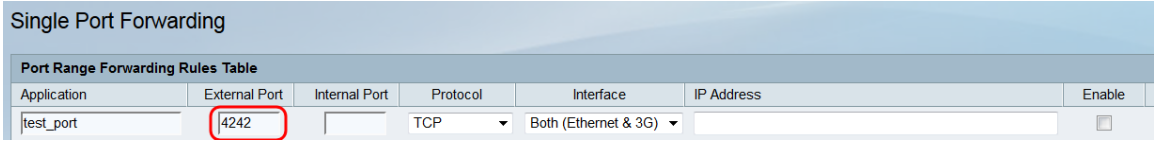

Passaggio 4. Inserire un numero di porta nel campo Porta interna. Questa è la porta su cui è in ascolto il dispositivo all'interno della rete. Questo valore può essere diverso da quello immesso nel campo External Port; il router RV215W inoltra il pacchetto dalla porta esterna alla porta interna.

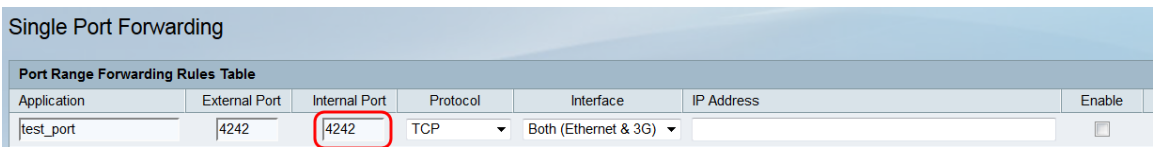

Passaggio 5. Dall'elenco a discesa Protocol (Protocollo) scegliere il protocollo di trasporto designato per l'applicazione e che deve essere utilizzato dalla regola.

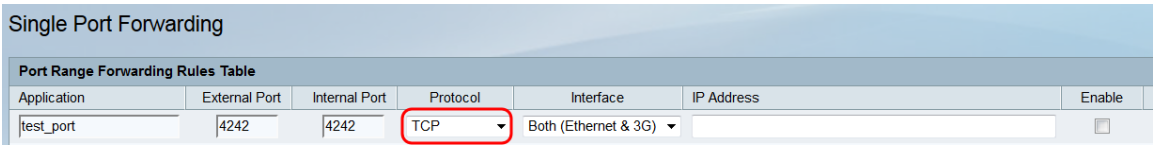

Le opzioni disponibili sono descritte come segue:

·TCP: l'applicazione utilizza il protocollo TCP (Transmission Control Protocol). TCP è un protocollo di trasporto che offre affidabilità oltre la velocità.

·UDP: l'applicazione utilizza il protocollo UDP (User Datagram Protocol). UDP è un protocollo di trasporto che offre velocità e affidabilità.

·TCP e UDP: l'applicazione utilizzerà sia TCP che UDP.

Passaggio 6. Dall'elenco a discesa Interfaccia scegliere l'interfaccia a cui applicare la regola.

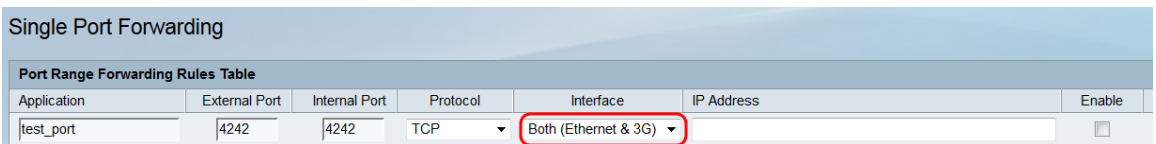

Le opzioni disponibili sono descritte come segue:

·Entrambe (Ethernet e 3G): la regola si applica quando RV215W viene fornito via Internet tramite una connessione Ethernet nella porta WAN o tramite un modem 3G nella porta USB.

·Ethernet: la regola si applica solo quando l'RV215W viene fornito via Internet tramite una connessione Ethernet nella porta WAN.

·3G: la regola si applica solo quando RV215W viene fornito via Internet tramite un modem 3G nella porta USB.

Passaggio 7. Immettere l'indirizzo IP dell'host sulla LAN a cui verrà inoltrato il traffico IP nel campo IP Address (Indirizzo IP).

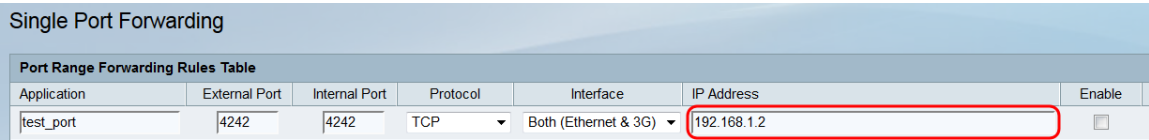

Passaggio 8. Selezionare Abilita per abilitare la regola configurata.

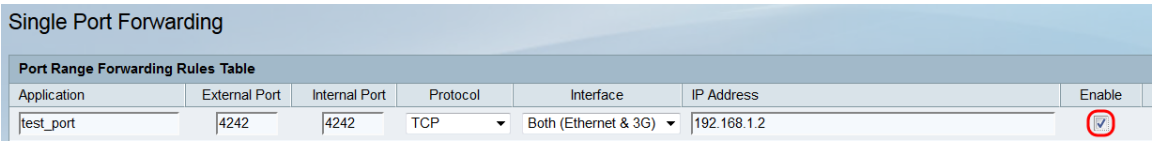

Passaggio 9. Fare clic su Salva.

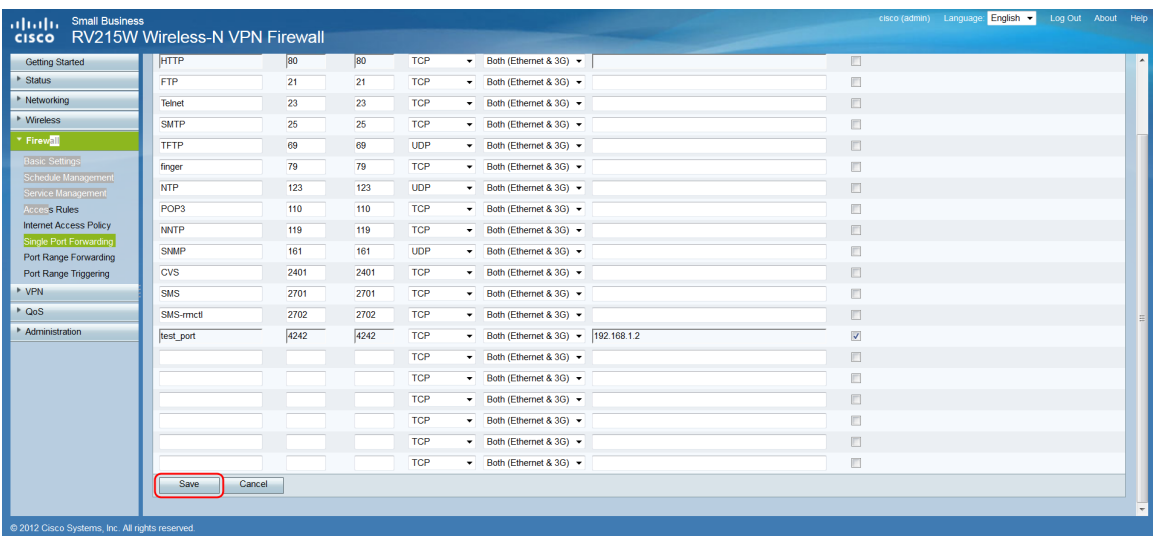

#### Inoltro intervallo porte

L'inoltro dell'intervallo di porte è una funzione utilizzata per aprire un intervallo di porte. Anche l'inoltro dell'intervallo di porte è considerato come inoltro di porte statiche. L'inoltro delle porte statiche aumenta i rischi di sicurezza poiché le porte configurate sono sempre aperte.

Passaggio 1. Accedere all'utility di configurazione Web e scegliere Firewall > Inoltro intervallo porte. Viene visualizzata la pagina Port Range Forwarding:

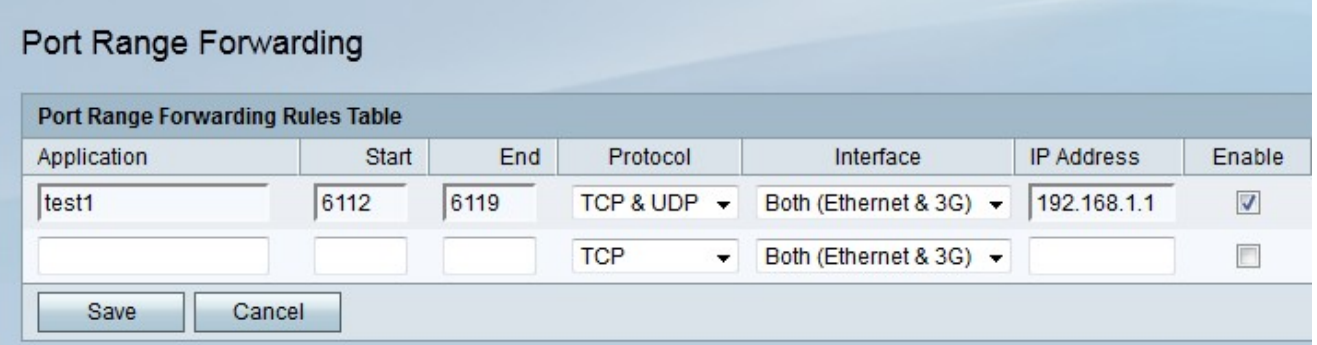

Passaggio 2. Immettere un nome per l'applicazione per cui si desidera configurare le porte nel campo Applicazione.

Passaggio 3. Inserire nel campo Inizio la porta che inizia nell'intervallo di porte da inoltrare.

Passaggio 4. Inserire nel campo Fine la porta che termina l'intervallo di porte da inoltrare.

Passaggio 5. Dall'elenco a discesa Protocollo scegliere il protocollo di trasporto designato per l'applicazione e che deve essere utilizzato dalla regola.

·TCP: l'applicazione utilizza il protocollo TCP (Transmission Control Protocol). TCP è un protocollo di trasporto che offre affidabilità oltre la velocità.

·UDP: l'applicazione utilizza il protocollo UDP (User Datagram Protocol). UDP è un protocollo di trasporto che offre velocità e affidabilità.

·TCP e UDP: l'applicazione utilizzerà sia TCP che UDP.

Passaggio 6. Dall'elenco a discesa Interfaccia, scegliere l'interfaccia a cui applicare la

regola.

·Entrambe (Ethernet e 3G): la regola si applica quando RV215W viene fornito via Internet tramite una connessione Ethernet nella porta WAN o tramite un modem 3G nella porta USB.

·Ethernet: la regola si applica solo quando l'RV215W viene fornito via Internet tramite una connessione Ethernet nella porta WAN.

·3G: la regola si applica solo quando RV215W viene fornito via Internet tramite un modem 3G nella porta USB.

Passaggio 7. Immettere l'indirizzo IP dell'host sulla LAN a cui verrà inoltrato il traffico IP nel campo Indirizzo IP.

Passaggio 8. Selezionare Abilita per abilitare la regola configurata.

Passaggio 9. Fare clic su Salva.

#### Attivazione intervallo porte

L'attivazione dell'intervallo di porte è considerata inoltro dinamico delle porte. Quando un host collegato all'RV215W apre una porta di attivazione configurata in una regola di attivazione dell'intervallo di porte, l'RV215W inoltra le porte configurate all'host. Quando l'host chiude la porta attivata, la RV215W chiude le porte inoltrate. L'attivazione delle porte è più sicura dell'inoltro a una porta e dell'intervallo di porte, in quanto le porte vengono aperte solo quando vengono attivate. Una regola di attivazione non richiede un indirizzo IP in quanto può essere utilizzata da qualsiasi computer connesso alla RV215W, ma può essere utilizzata da un solo computer alla volta.

Passaggio 1. Accedere all'utility di configurazione Web e scegliere Firewall > Triggering intervallo porte. Viene visualizzata la pagina Triggering intervallo porte:

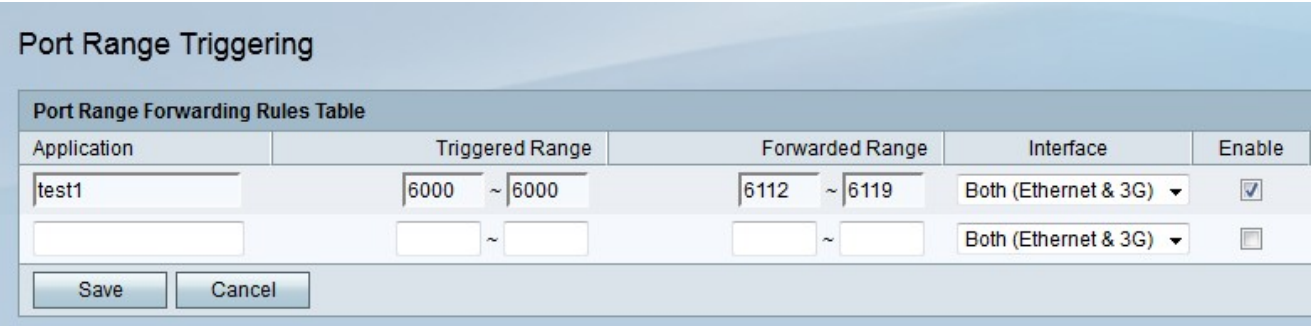

Passaggio 2. Immettere un nome per l'applicazione per cui si desidera configurare le porte nel campo Applicazione.

Passaggio 3. Inserire l'intervallo di porte che attiverà la regola nei campi Intervallo attivato.

Passaggio 4. Inserire l'intervallo di porte che verranno inoltrate quando la regola viene attivata nei campi Intervallo inoltrato.

Passaggio 5. Dall'elenco a discesa Interfaccia, scegliere l'interfaccia a cui applicare la regola.

·Entrambe (Ethernet e 3G): la regola si applica quando RV215W viene fornito via Internet

tramite una connessione Ethernet nella porta WAN o tramite un modem 3G nella porta USB.

·Ethernet: la regola si applica solo quando l'RV215W viene fornito via Internet tramite una connessione Ethernet nella porta WAN.

·3G: la regola si applica solo quando RV215W viene fornito via Internet tramite un modem 3G nella porta USB.

Passaggio 6. Selezionare Abilita per abilitare la regola configurata.

Passaggio 7. Fare clic su Salva.